#### **HOW TO – ONLINE PAYMENT – TUITION PAYMENT**

1. Open any web browser and enter in the following web address: <a href="https://bookstore.southark.edu/">https://bookstore.southark.edu/</a> and press "Enter". I used Microsoft Edge for this example.

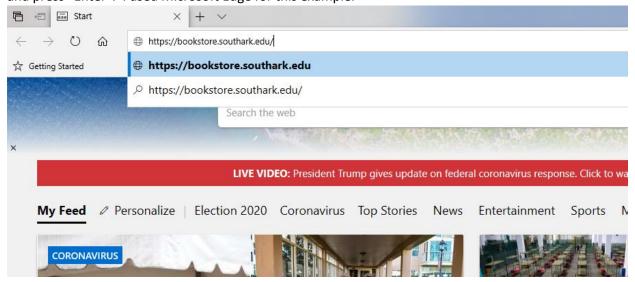

2. The screen will change to the SouthArk Bookstore website. On the right side of the screen find and click on the word "Tuition".

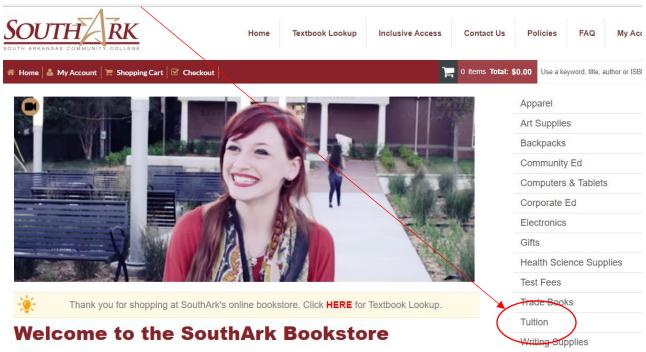

3. You will get a list of items available for that category, in this case the only item listed is "TUITION PAYMENT – CREDIT". If you wish to pay the full amount you will need to contact the business office at 870-864-7119 for balance information. Enter in the amount of payment you would like to make towards your account in the amount box.

## **Tuition**

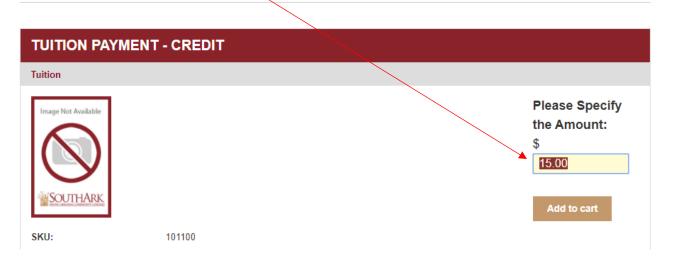

4. Once you have entered in the amount click on "Add to cart".

### **Tuition**

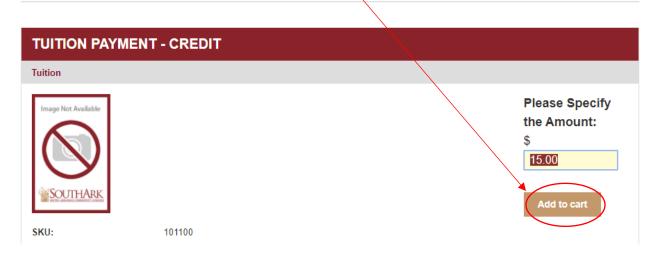

5. If you need more items press the "Continue Shopping" button. If you have all the items you need press the "Checkout" button.

# **Shopping cart**

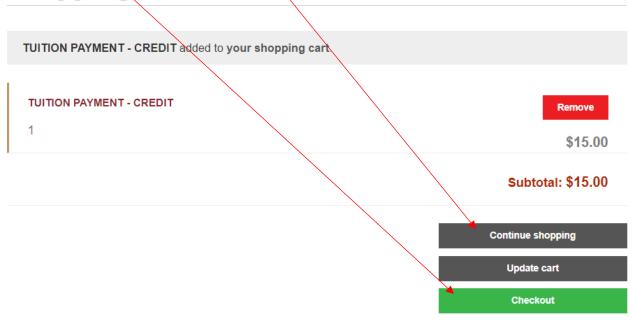

6. You will be brought to the "Checkout" screen. This will show you the total sale and as you scroll down, will ask you for more information.

## **Checkout**

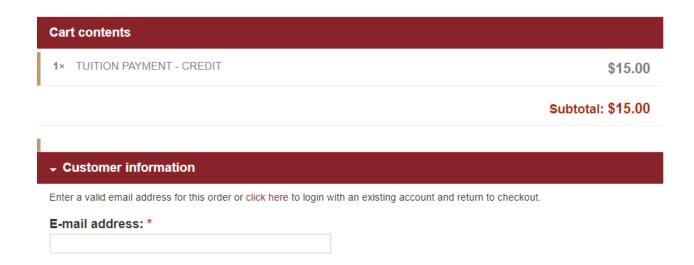

7. If you have used the website before click on the words "Click here" to log in and finish your order. If you have never used the website fill in the email address you would like you receipts to go to.

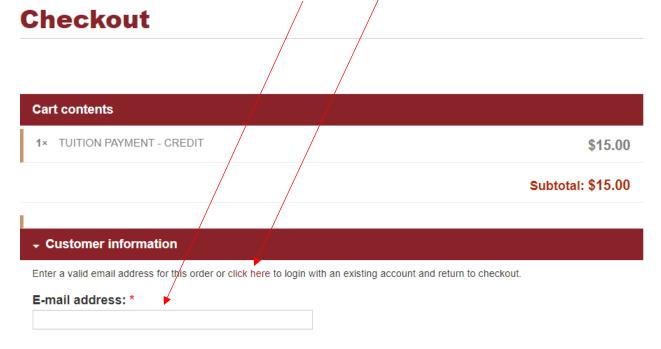

8. Next is the "Billing Information" screen. Here you will fill in the answers to the questions asked.

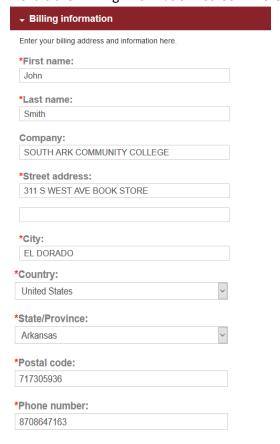

9. Next is "Delivery Information". You will want to leave the box checked that reads "My delivery information is the same as my billing information." Make sure the bubble next to "In-Store Pickup: \$0.00" is filled in by clicking on it. This will keep you from being charged a shipping fee. Your final receipts will be emailed to you.

#### → Delivery information

#### - Calculate shipping cost

Shipping quotes are generated automatically when you enter your address and may be updated manually with the button below.

Click to calculate shipping

FedEx. Home Delivery (1 package): \$17.20

FedEx. Express Saver (1 package): \$21.44

FedEx. 2nd Day (1 package): \$23.06

In-Store Pickup: \$0.00

10. Scroll down to "Payment method" and select "Credit card:", enter the information it requests.

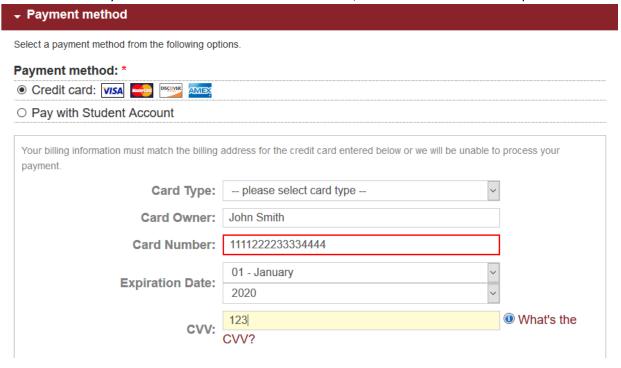

11. At the "Student Information" section you will need to enter in the "Student ID Number:". You can get this number by calling the business office at 870-864-7119. Every student ID number begins with 7770.

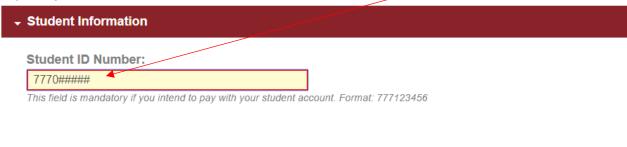

12. Scroll down and you will see the "Order comments" section. Here you can put any special notes for the bookstore to read. "Order total preview" is the final section of the screen. Press "Review order" to continue.

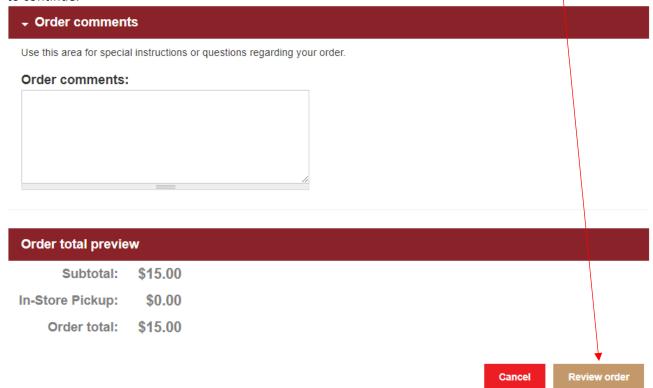

13. Scroll down, making sure that the information is correct as you do. If everything is correct then press the "Submit order" button at the bottom of the screen.

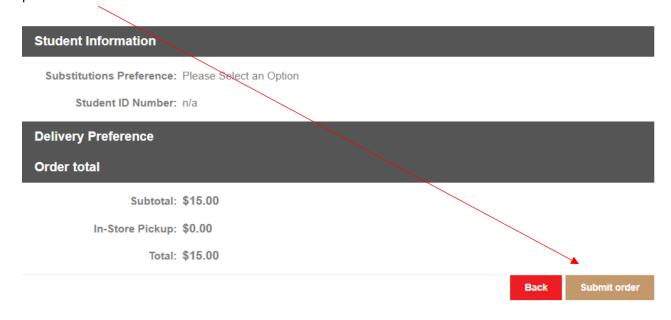

14. You will get a screen that reads "Order complete". If you get an error that reads "Unable to send email. Please contact the site administrator if the problem persists." Please disregard that error. If this was your first time using the website you will receive an "Username:" and "Password:" for the next time you order.

# Order complete

Unable to send e-mail. Please contact the site administrator if the problem persists.

Your order is complete! Your order number is 562.

Thank you for shopping at South Arkansas Community College. A new account has been created for you here that you may use to view your current order status.

Login to your new account using the following information:

Username:

Password:

Return to the front page.

15. You will then receive a confirmation email with your receipt. You will receive a second email with the final receipts from the bookstore within the next business day.

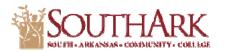

South Arkansas Community College 311 South West Avenue EL DORADO, AR 71730 870-864-7163

#### Thank you for your order, John!

#### Want to manage your order online?

If you need to check the status of your order, please visit our home page at <u>South Arkansas Community College</u> and click on "My account" in the menu or login with the following link:

https://bookstore.southark.edu/login

#### **Purchasing Information:**

E-mail Address: bookstore@southark.edu

Billing Address: Shipping Address:

John Smith
311 S WEST AVE BOOK STORE
EL DORADO, AR 717305936
John Smith
311 S WEST AVE BOOK STORE
EL DORADO, AR 717305936
EL DORADO, AR 717305936

United States United States

Billing Phone: 8708647163 Shipping Phone: 8708647163 Order Grand Total: \$15.00 Payment Method: Credit card